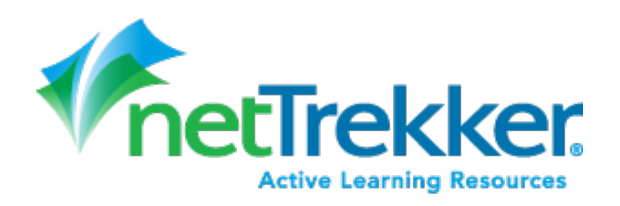

## 1) Access the netTrekker website directly. Website address:

https://school.netTrekker.com/ntw/HancockCO

2) Login to netTrekker using the same credentials that you use on your computer at school

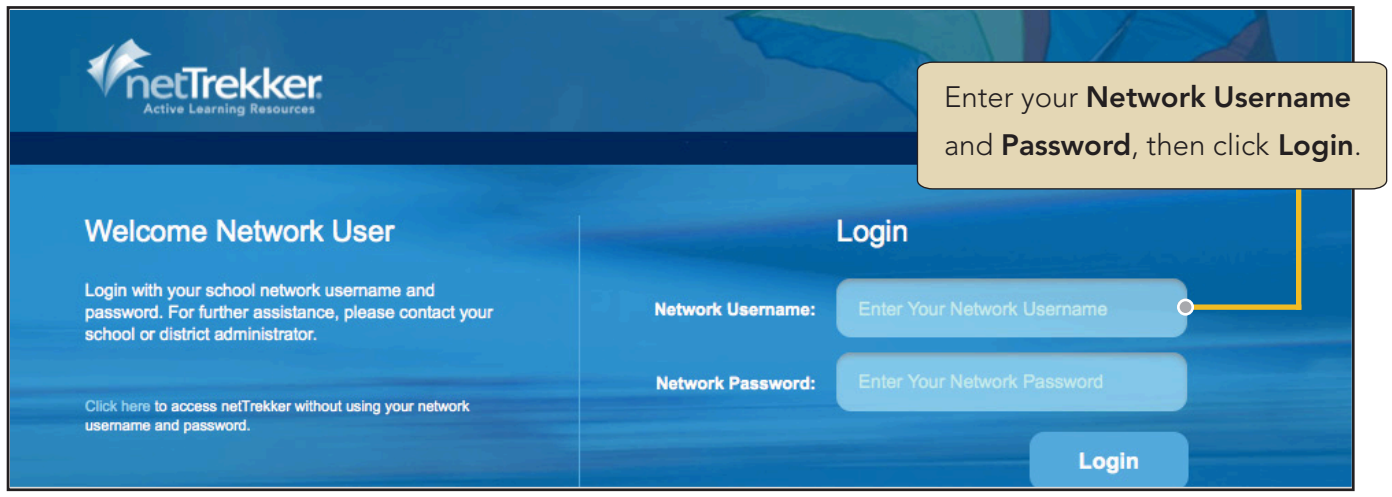

When asked if you have used netTrekker before, select No if you have not used netTrekker before with a different username. Then choose your school from the dropdown list (do not use the District name). and select **Continue**.

Select Yes if you want to connect your network username and password to an existing netTrekker username. Then follow the prompts to connect accounts.

> This step is only required the first time you log in.

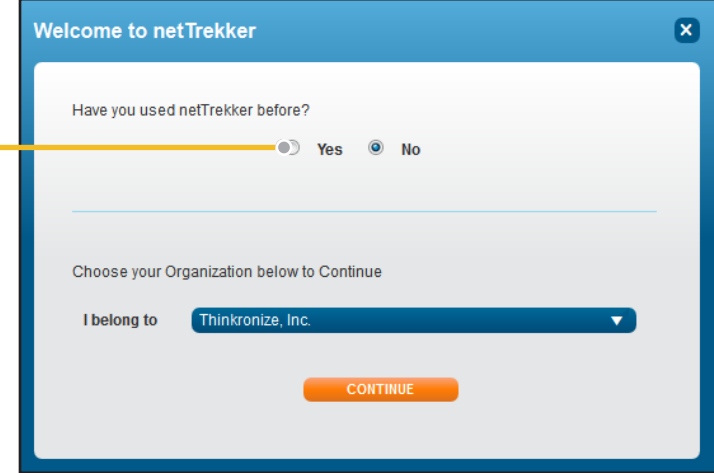

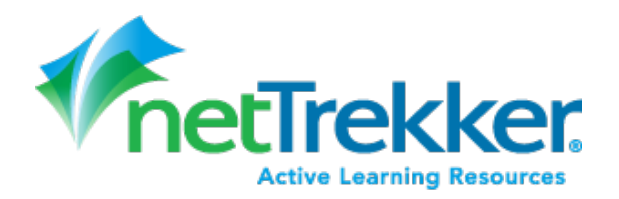

3) Initially, your role will be set as a Student. To change your role and give yourself rights as a Teacher, you must edit your profile and enter the Teacher Code

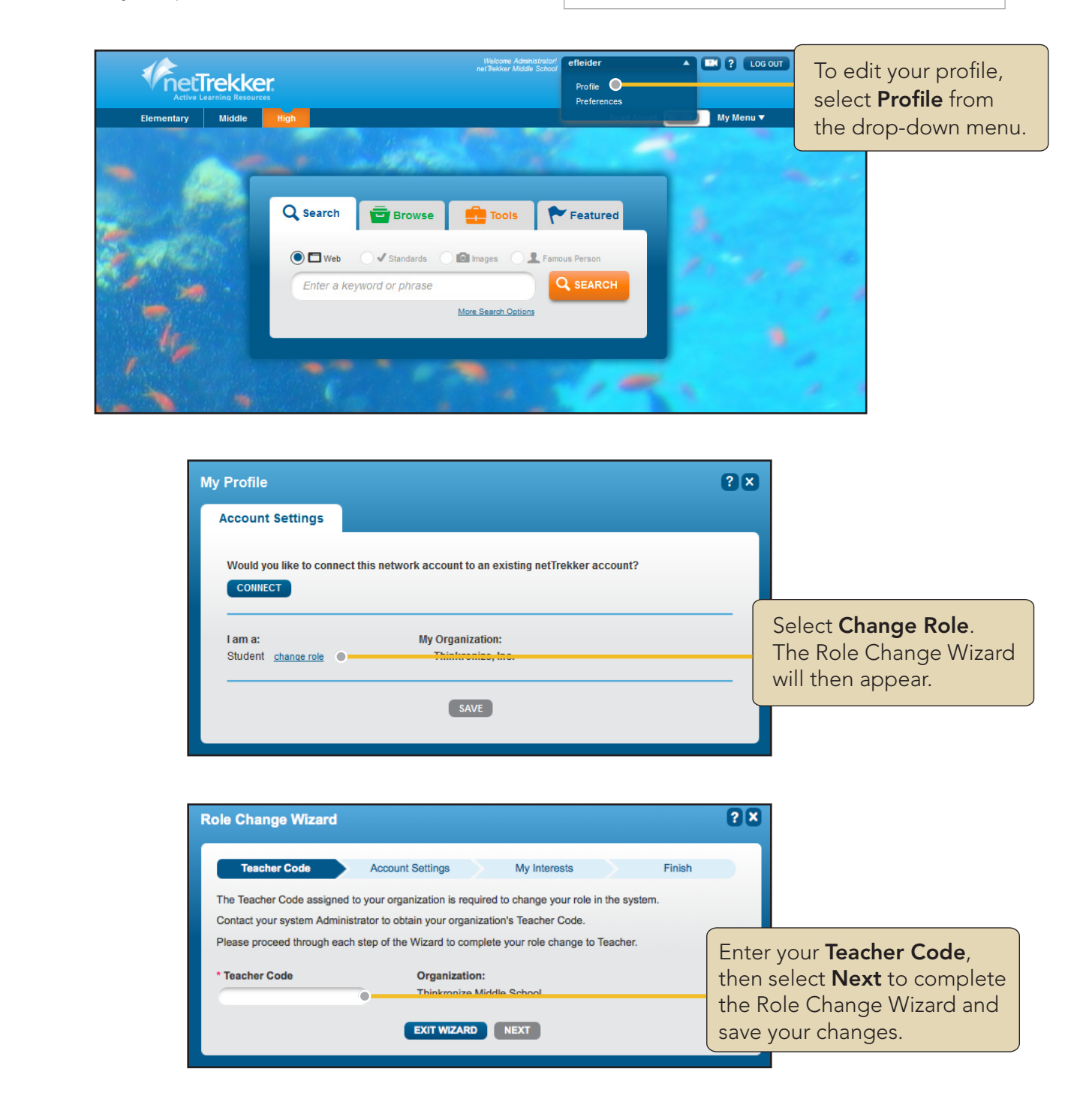

Copyright © 2014 Knovation, Inc. All rights reserved. Knovation and netTrekker are registered trademarks of Knovation, Inc.